## **Tertiary Analysis tab.**

To perform a tertiary analysis, after selecting the data for analysis, simply press a key *Tertiary Analysis.*The program supports text files.

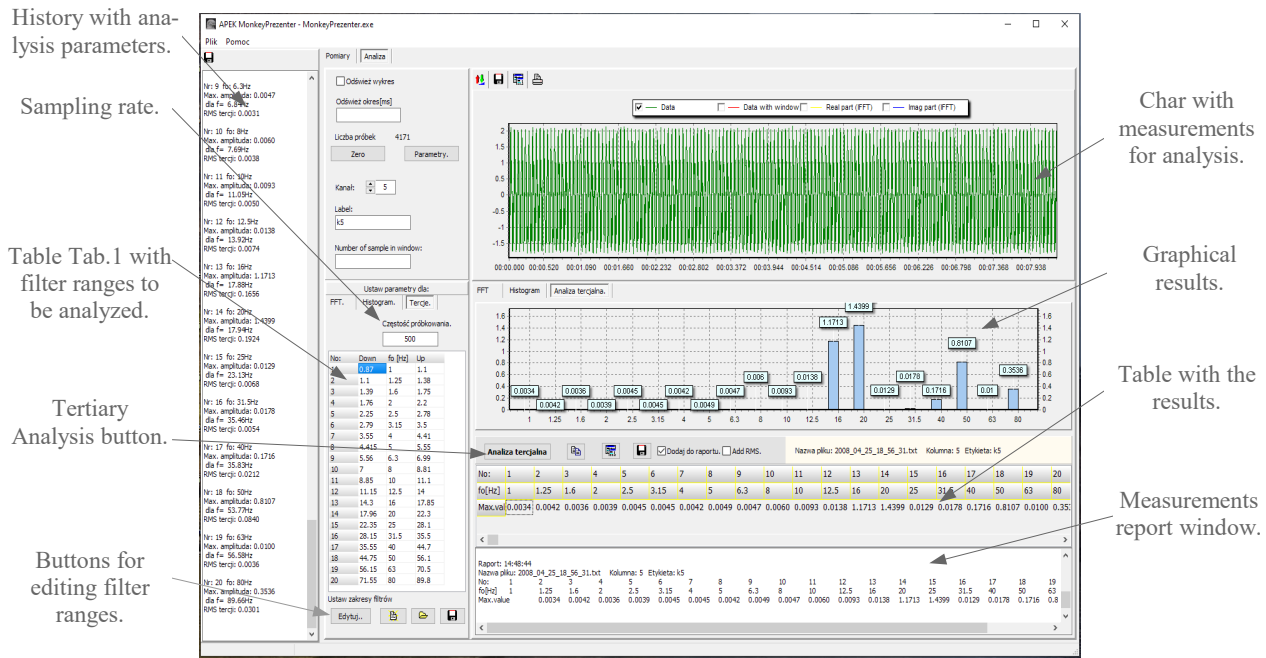

*Fig.1 Tertiary analysis tab view.*

The program performs the FFT analysis according to the values listed in Tab.1. The table can be freely edited after pressing the *Edit* button, which allows you to create up to 100 narrowband filters. The changes can be saved in text files, and return to the third by pressing the *Default settings* button.

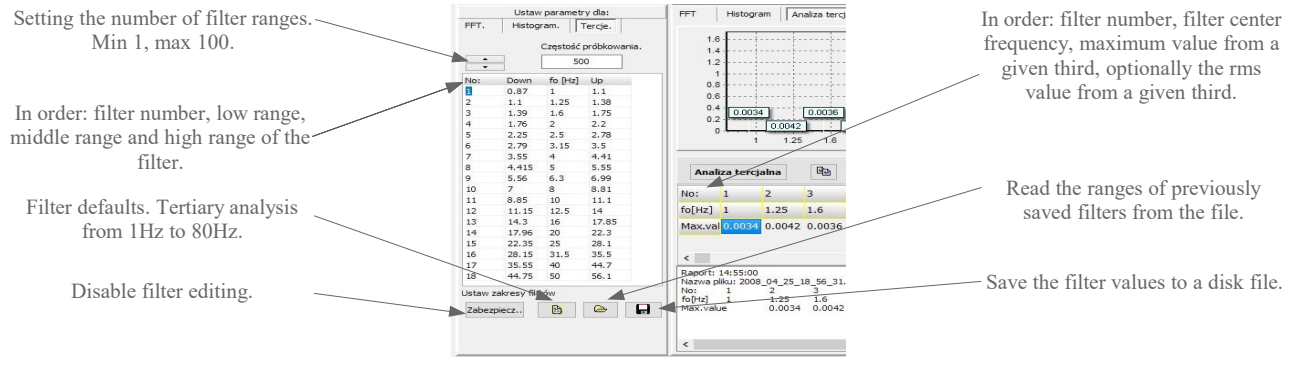

*Fig.2 Filter table view after pressing the Edit button.*

The results with measurements are placed in the results table. Additionally, when the Add to report check box is selected, a text report with measurements is created. To facilitate the creation of your own reports, there are two buttons which, using the clipboard, allow you to easily transfer the latest results to spreadsheets and text editors.

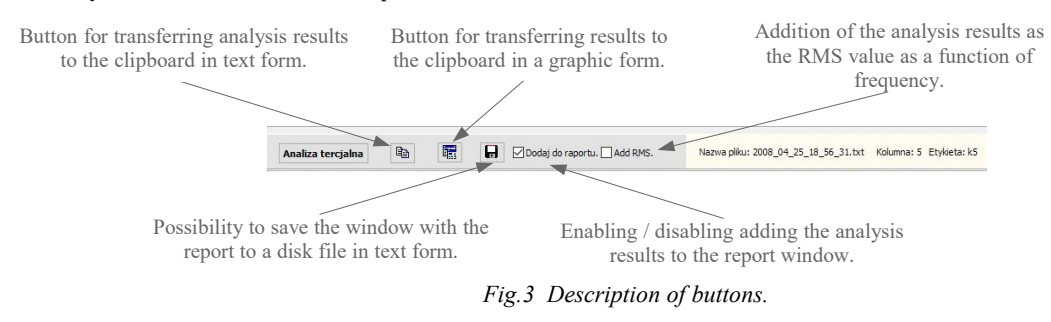

## **FFT Analysis tab.**

After selecting the data for analysis, we can initially window the measurements and then analyze:

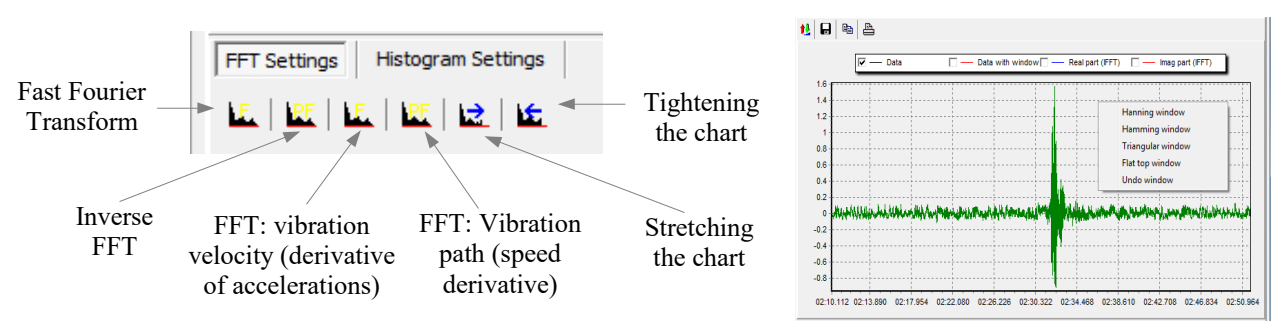

 *Fig.4 View and description of FFT analysis keys and available measurement windowing before analysis.*

The program enables convenient filtering of selected frequency ranges. After limiting or cutting the desired ranges, we perform the inverse FFT transform.

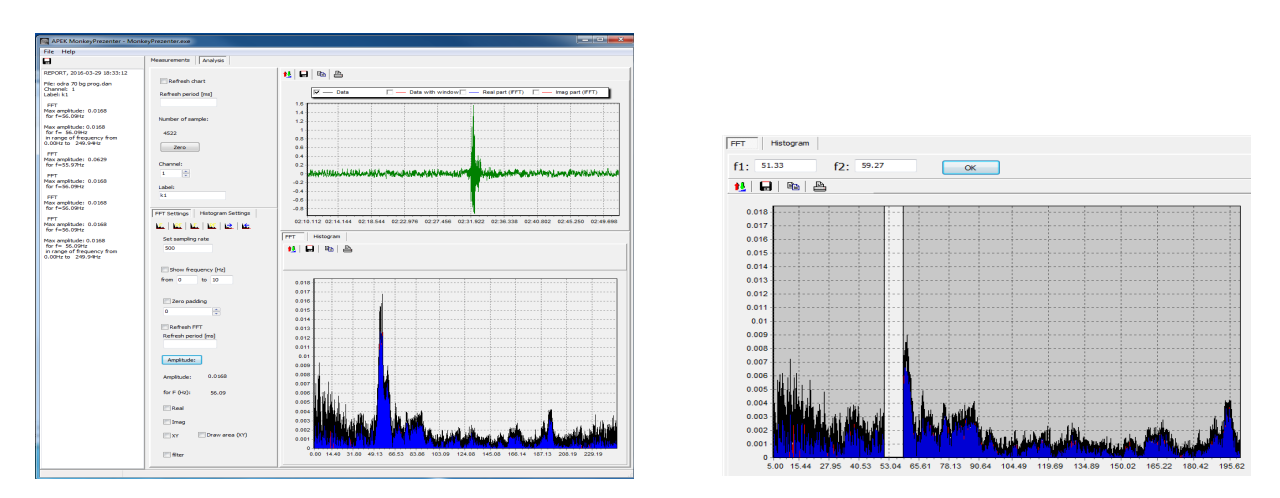

*Fig.5 Filtering.*

## **Histogram tab.**

In this tab, the time course of the graph is presented in the form of a histogram, i.e. the number of occurrences of individual values. Before pressing the *Histogram* key, enter the number of division levels.

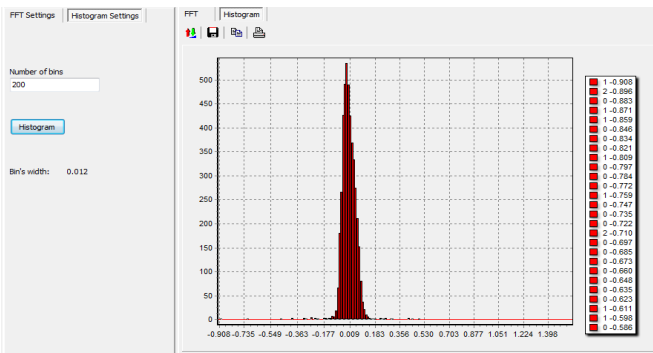

*Fig.6 Sample histogram.*